# **HowTo für die Einrichtung einer WLAN-Bridge von Mikrotik Routern**

Für die ersten Schritte, wie man auf einen Router konnektiert und welche Einstellungen als erstes vorzunehmen sind sollte man sich das HowTo "Erste Schritte mit der Winbox" durchlesen.

Vorab brauchen Sie mindestens 2 Router und davon muss einer eine Level 4-Lizenz von RouterOS haben. Diese brauchen Sie für den Access Point.

### Wir starten mit der Einrichtung eines Security Profile für das WLAN-Interface auf dem Access Point.

Über die Option Wireless und anschließendem Reiter "Security Profile" richten wir dieses ein. Wir legen dann wie folgt über das kleine rote Plusein neues an. DienBenennung ist eigentlich egal. Im Beispiel bezeichnen wir es einfach mal "wpa\_profile". So nun muss man nur noch einen WPA-Key hinterlegen, der zur Verschlüsselung des WLAN-Netzes dient. Entweder lässt man sich selbst einen solchen Schlüssel einfallen, welche jedoch, wenn sie zu kurz sind leicht zu entschlüsseln sind oder man benutzt einen Key-Generator. Einen solchen finden Sie auch auf www.mikrotik-training-center.de im Menüpunkt "Tools > WPA Key Generator".

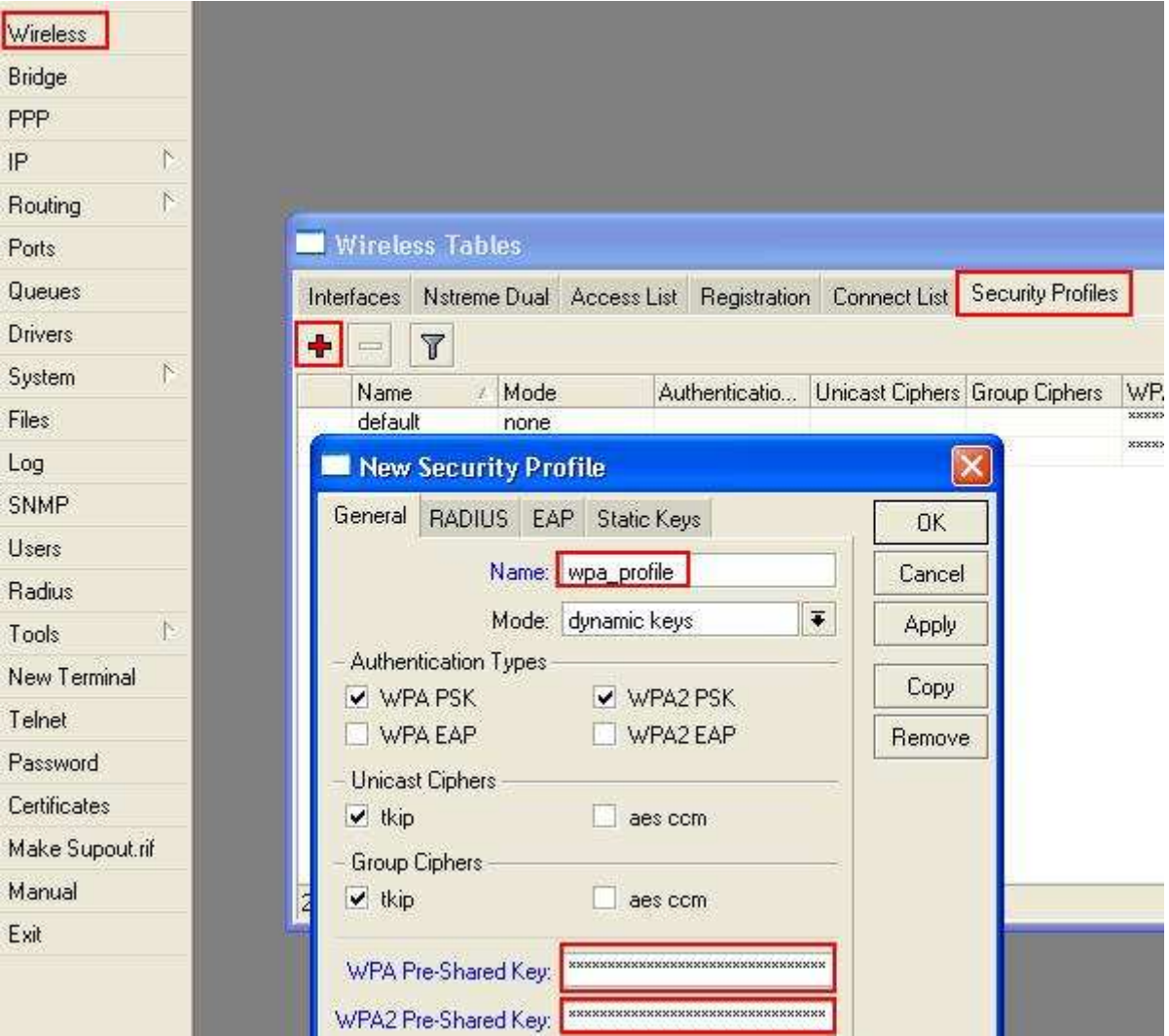

# **Jetzt richten wir eine Bridge auf dem Access Point ein.**

Über die Option Bridge fügen wir über das kleine rote Plus unter dem Reiter "Bridge" eine neue hinzu. Dies bestätigen Sie ohne weitere notwendige Einstellungen einfach mit OK.

Anschließend wechseln Sie auf den Reiter "Ports" und fügen wieder mit dem kleinen roten Plus auf das ether1-Interface bei Bridge bridge1 hinzu.

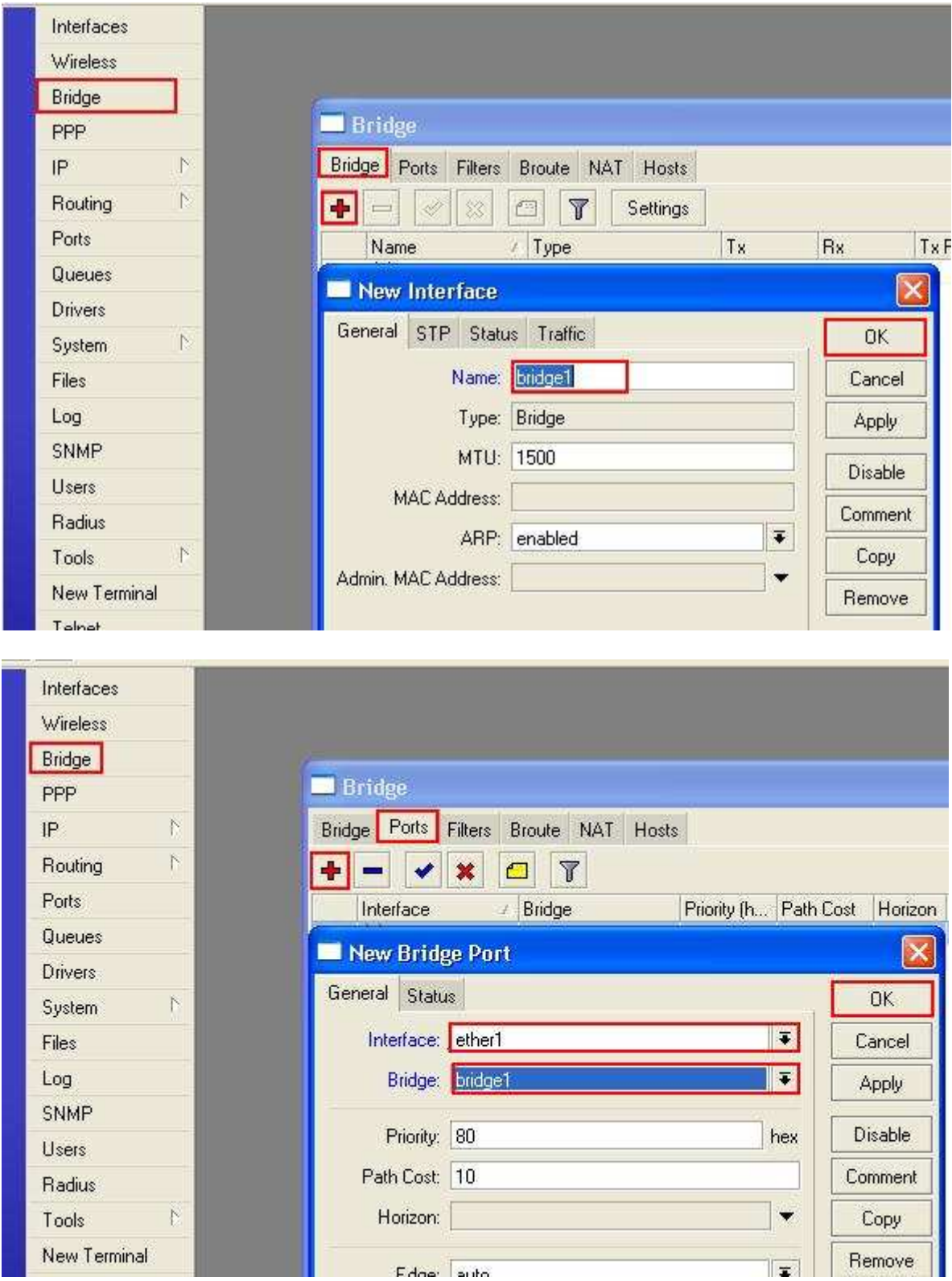

## **Nun richten wir auf dem Access Point das WLAN-Interface ein.**

Über die Option Interfaces sehen wir zuerst einmal welche Interfaces (Schnittstellen) überhaupt eingeschalten sind. Über den blauen Hacken aktiviert man ganz einfach eines der aufgeführten Interfaces. Da wir nun einen Access Point auf dem WLANInterface einrichten wollen muss auf jeden Fall dieses auch eingeschalten sein. Nun zu der Konfiguration. Über einen Doppelklick auf das wlan1-Interface kommen wir in die Konfigurationsübersicht. Nun müssen Sie noch rechts ganz unten in der Liste in den "Advanced Mode" schalten. Folgende Einstellungen müssen unter dem Reiter "Wireless" gemacht werden:

![](_page_2_Picture_69.jpeg)

- 
- 

#### – **Mode** => ap bridge

– **Band** => 5 Ghz, bzw. je nach dem was für Geräte Sie alles in dem Netz betreiben wollen können Sie auch andere Einstellungen treffen, d.h. Sie müssen sicher gehen ob Ihre Geräte über ein 5 Ghz-Frequenz-Band verfügen.

Diese Einstellungen sind für Deutschland vorgesehen, d.h. Sie müssen sich in Ihrem Land darüber informieren welche Frequenzen und welche Frequenz-Bänder Sie benutzen dürfen bzw. welche gesetzlich erlaubt sind!

#### – **Frequency** => hier können Sie notfalls eine andere Frequenz auswählen, falls bei der standardmäßigen (5180) Fehler auftreten.

Diese Einstellungen sind für Deutschland vorgesehen, d.h. Sie müssen sich in Ihrem Land darüber informieren welche Frequenzen und welche Frequenz-Bänder Sie benutzen dürfen bzw. welche gesetzlich erlaubt sind!

- **SSID** => hier tragen Sie den Wireless-LAN-Netzwerknamen ein.
- **Security Profile** => hier wählen Sie das vorher angelegte Security Profile aus.
- **Country** => hier wählen Sie Ihr Land aus.
- => hier müssen Sie, falls Sie Ihre Router im Außenbereich verwenden "radar dedected" auswählen, ansonsten (im Innenbereich) können Sie "none" auswählen.

Nun muss noch in dem Reiter WDS folgende Einstellungen gemacht werden:

- 
- **WDS Mode**  $\Rightarrow$  hier wählen Sie "dynamic" aus.
- 

– **WDS Default Bridge** => hier wählen Sie "bridge1" oder den jeweiligen anderen Namen aus, falls Sie einen vorher vergeben haben.

![](_page_3_Picture_80.jpeg)

# **Jetzt noch die IP-Address-Zuweisung auf das Bridge-Inferface des Access Points.**

Über die Option IP>Addresses fügen Sie über das kleine rote Plus eine neue IPAdresse hinzu. Im Beispiel verwenden wir 192.168.1.1/24. Das ganze wenden wir auf das bridge1-Interface an. Bei Network und Broadcast müssen Sie nichts einfügen, da dies automatisch ausgefüllt wird.

![](_page_4_Picture_24.jpeg)

Der Access Point ist nun vollständig konfiguriert.

Nun geht's an die Konfiguration des zweiten Routers. Diese ist bis auf einige Änderungen, ähnlich wie beim Access Point.

#### **Hier starten wir auch mit der Einrichtung eines Security Profile für das WLAN-Interface.**

Über die Option Wireless und anschließendem Reiter "Security Profile" richten wir dieses ein. Wir legen dann wie folgt über das kleine rote Plusein neues an. Die Benennung ist eigentlich egal. Im Beispiel bezeichnen wir es einfach mal "wpa\_profile". So nun muss man nur noch einen WPA-Key hinterlegen, der zur Verschlüsselung des WLAN-Netzes dient. Hier müssen Sie genau den gleichen Key verwenden, den Sie auch beim Access Point in das Securtiy Profile hinterlegt haben.

![](_page_5_Picture_34.jpeg)

# **Jetzt richten wir auch hier eine Bridge ein.**

Über die Option Bridge fügen wir über das kleine rote Plus unter dem Reiter "Bridge" eine neue hinzu. Dies bestätigen Sie ohne weitere notwendige Einstellungen einfach mit OK. Anschließend wechseln Sie auf den Reiter "Ports" und fügen wieder mit dem kleinen roten Plus auf das ether1-Interface bei Bridge bridge1 hinzu. Und zusätzlich fügen Sie auf das wlan1-Interface bei Bridge bridge1 hinzu.

![](_page_6_Picture_26.jpeg)

![](_page_6_Picture_27.jpeg)

### **Nun richten wir auf auf dem sogenannten Client das WLAN-Interface ein.**

Über die Option Interfaces sehen wir zuerst einmal welche Interfaces(Schnittstellen) überhaupt eingeschalten sind. Über den blauen Hacken aktiviert man ganz einfach eines der aufgeführten Interfaces. Da wir nun einen Access Point auf dem WLAN-Interface einrichten wollen muss auf jeden Fall dieses auch eingeschalten sein. Nun zu der Konfiguration. Über einen Doppelklick auf das wlan1-Interface kommen wir in die Konfigurationsübersicht. Nun müssen Sie noch rechts ganz unten in der Liste in den "Advanced Mode" schalten. Folgende Einstellungen müssen unter dem Reiter "Wireless" gemacht werden:

![](_page_7_Picture_100.jpeg)

- 
- **Mode** => station wds
- **Band** => 5 Ghz, bzw. je nach dem was für Geräte Sie alles in dem Netz betreiben wollen können Sie auch andere Einstellungen treffen, d.h. Sie müssen sicher gehen ob Ihre Geräte über ein 5 Ghz-Frequenz-Band verfügen.

Diese Einstellungen sind für Deutschland vorgesehen, d.h. Sie müssen sich in Ihrem Land darüber informieren welche Frequenzen und welche Frequenz-Bänder Sie benutzen dürfen bzw. welche gesetzlich erlaubt sind!

– **Frequency** => hier können Sie notfalls eine andere Frequenz auswählen, falls bei der standardmäßigen (5180) Fehler auftreten.

Diese Einstellungen sind für Deutschland vorgesehen, d.h. Sie müssen sich in Ihrem Land darüber informieren welche Frequenzen und welche Frequenz-Bänder Sie benutzen dürfen bzw. welche gesetzlich erlaubt sind!

- **SSID** => hier tragen Sie den Wireless-LAN-Netzwerknamen ein.
- **Security Profile** => hier wählen Sie das vorher angelegte Security Profile aus.

– **Country** => hier wählen Sie Ihr Land aus. – **DFS Mode** => hier müssen Sie, falls Sie Ihre Router im Außenbereich

verwenden "radar dedected" auswählen, ansonsten (im Innenbereich) können Sie "none" auswählen.

# **Jetzt auch noch hier die IP-Address-Zuweisung auf das Bridge-Interface.**

Über die Option IP>Addresses fügen Sie über das kleine rote Plus eine neue IPAdresse hinzu. Im Beispiel verwenden wir 192.168.1.2/24. Das ganze wenden wir auf das bridge1-Interface an. Bei Network und Broadcast müssen Sie nichts einfügen, da dies automatisch ausgefüllt wird.

![](_page_8_Picture_55.jpeg)

Sie können nun den Client von Ihrem PC trennen (Netzwerkkabel ziehen) und sich nur mal mit dem Access Point verbinden. Nun müssten Sie beide Router in der Router-Suche bei der Winbox angezeigt bekommen. Wenn dies so ist, haben Sie alles richtig gemacht und Ihre beiden Router laufen nun als Bridge.

# **(Optional folgt nun noch ein Zusatz.)**

# **Zusatz:**

Um die Performance des Links zu verbessern kann man den Nstreme aktivieren. Dies aktivieren Sie, indem Sie unter der Option Wireless das wlan1-Interface auswählen und dies mit einem Doppelklick öffnen. Nun nur noch auf den Reiter "Nstreme" und einen Hacken bei "Enable Nstreme" setzen.

![](_page_9_Picture_38.jpeg)

Falls Sie nun noch in der 5 GHz Frequenzbandbreite arbeiten können Sie noch den Turbo-Modus aktivieren, d.h. die Bandbreite wird von 20 MHz auf 40 MHz erhöht, jedoch haben Sie nun auch weniger Frequenzen zur Auswahl. Hier ist dann noch die erlaubten Frequenzen für den Outdoor-Bereich zu beachten. Dies ist von Land zu Land unterschiedlich, d.h. Sie müssen sich dann selbst informieren was Sie verwenden dürfen.

![](_page_9_Picture_39.jpeg)

Viel Erfolg und Spaß wünscht ihnen

~~~~~~~~~~~~~~~~~~~~~~~~~~~~~~~~~~~~~ Ihr MikroTik-Training-Center Team >> www.MikroTik-Training-Center.de << Ihr MikroTik-Store Team >> www.MikroTik-Store.eu << ~~~~~~~~~~~~~~~~~~~~~~~~~~~~~~~~~~~~~